## Vertical ASCII Files Import

Last Modified on 10/04/2024 3:38 pm CDT

1. Set up Agvance to work with the Vertical import at*Hub / Setup / Company*. After entering the password to open this window (password can be obtained from SSI Support by a user on the password authorization list), press the **Shift** key on the keyboard and right-click on the *<Background Color>* label. In the *Grain Interface Code* field that appears, enter *VSI*. Select **Save**.

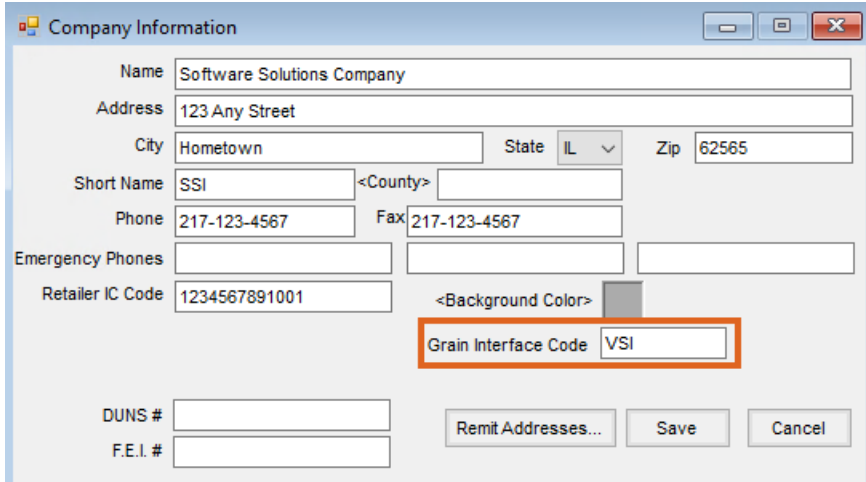

- 2. Add customers in Vertical. They will import into Agvance.
- 3. Add G/L accounts in Agvance. G/L account codes cannot be greater than seven characters. If Profit Centers are used, denote them with the last two characters of the G/L Account ID.
- 4. Add other data files as needed (Vendors and Employees) in Agvance.
- 5. Add a Grain Department with an ID called*New*. It is recommended to make the Grain department noninventoried with the *Sales Posting Item Override* option checked. This allows the option to post each grain sale to its own sales account in the G/L.

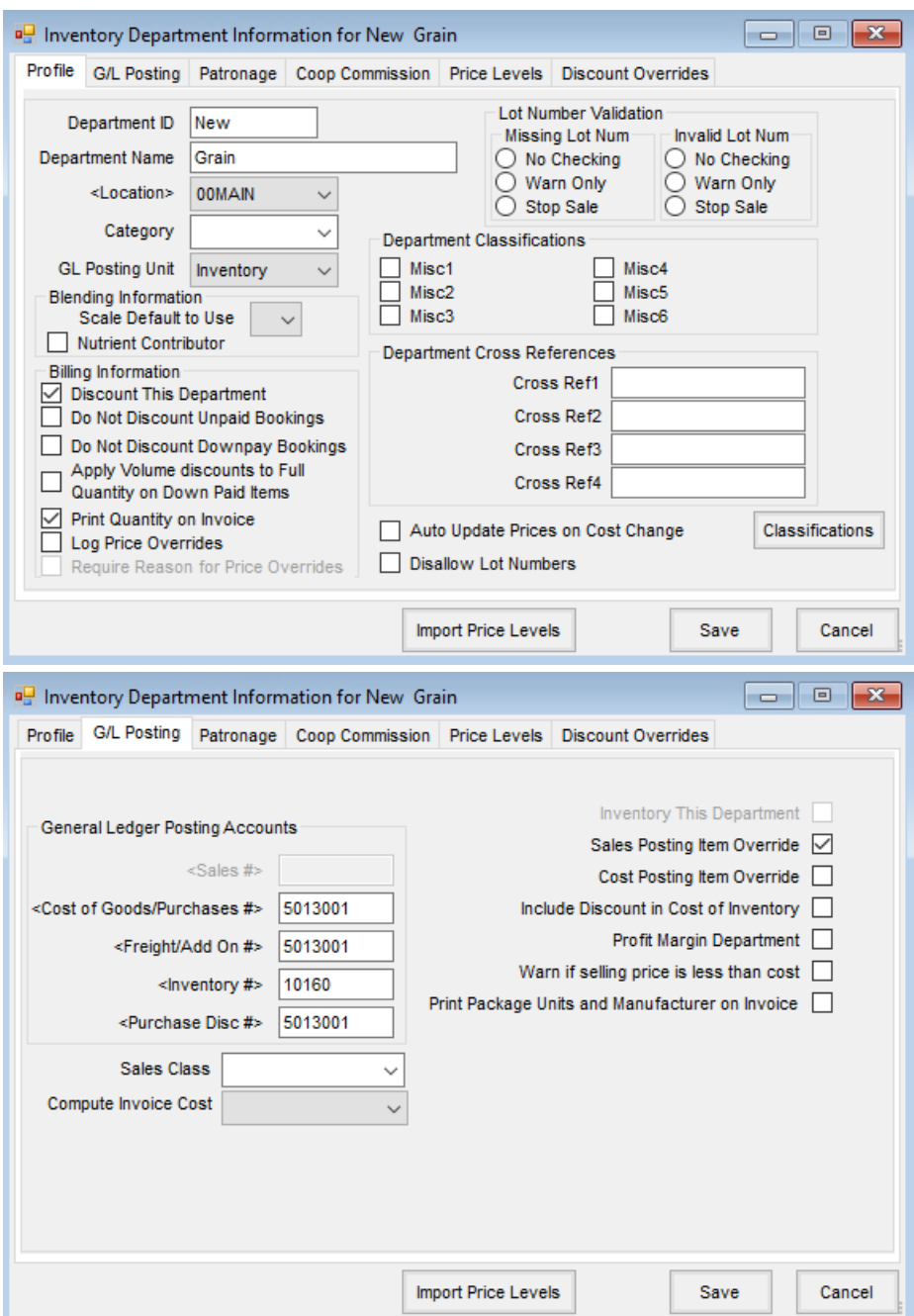

6. Add Products in the Grain department at*File / Open / Products* that represent various grain-related billing items. The *Product ID* must be identical to the *Product Code* used in Vertical. These codes are made up of the one character commodity code (*B* for beans for example) and one digit descriptor that makes it unique. **Note:** In Vertical, these 2-character codes for each Commodity are found by going through the following menu choices: *Day End/Upload Invoices to A/R*, *Maintain Product Codes*. Press**Enter** on the Commodity to view the product codes.

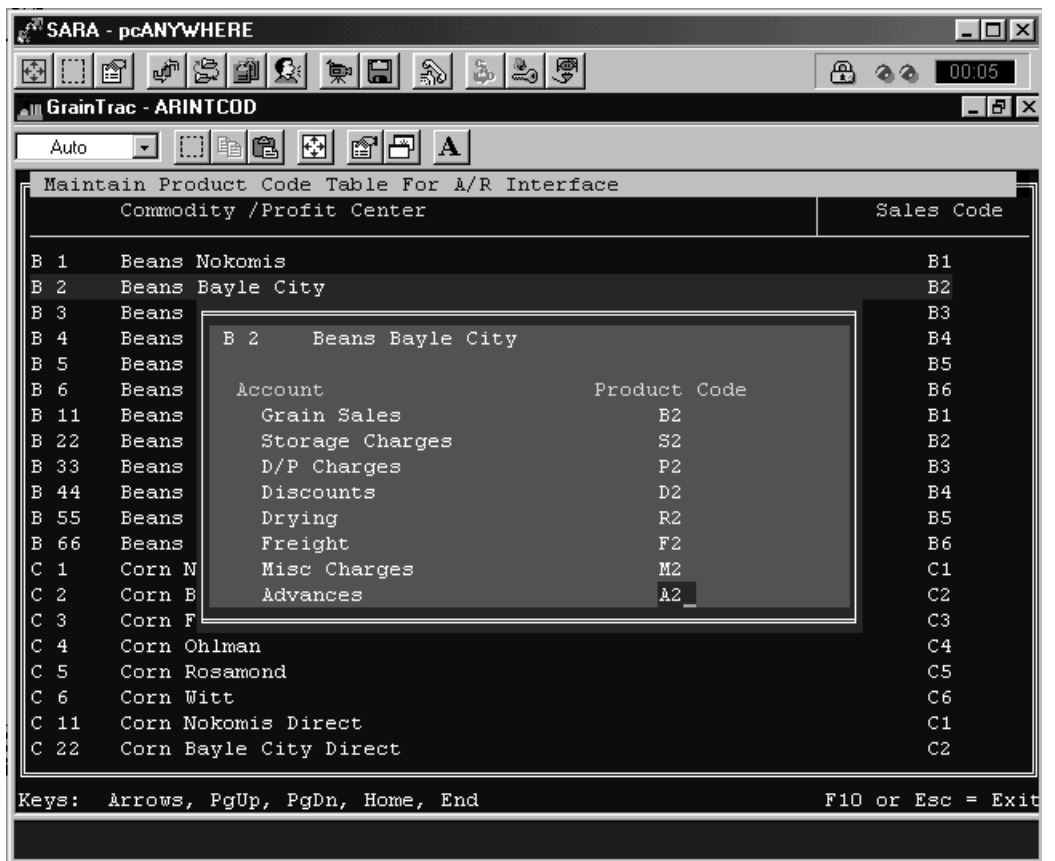

- 7. One inventory item will be needed in Agvance for each Commodity's account shown above. The Agvance *Product ID* must be the *Product Code* shown above. In Agvance, these Products will have the appropriate G/L Account named as the Sales Account on the *Sales Analysis*tab.
- 8. The following shows how the Agvance Products will be defined.

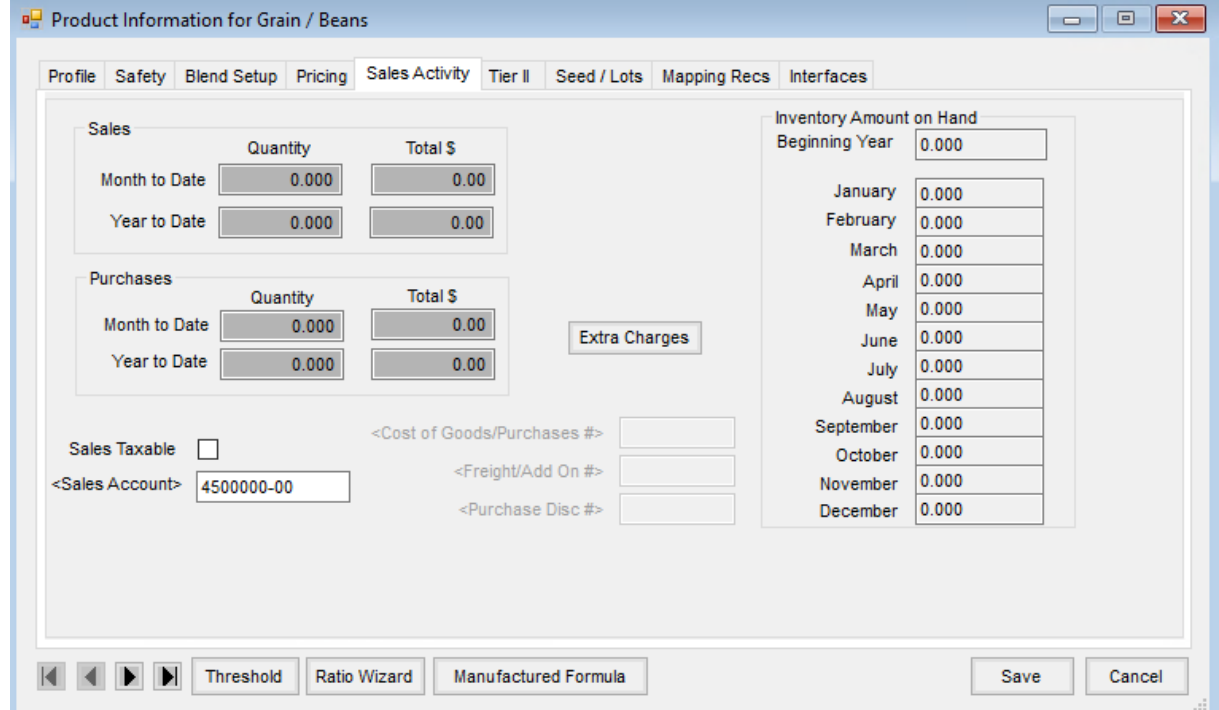

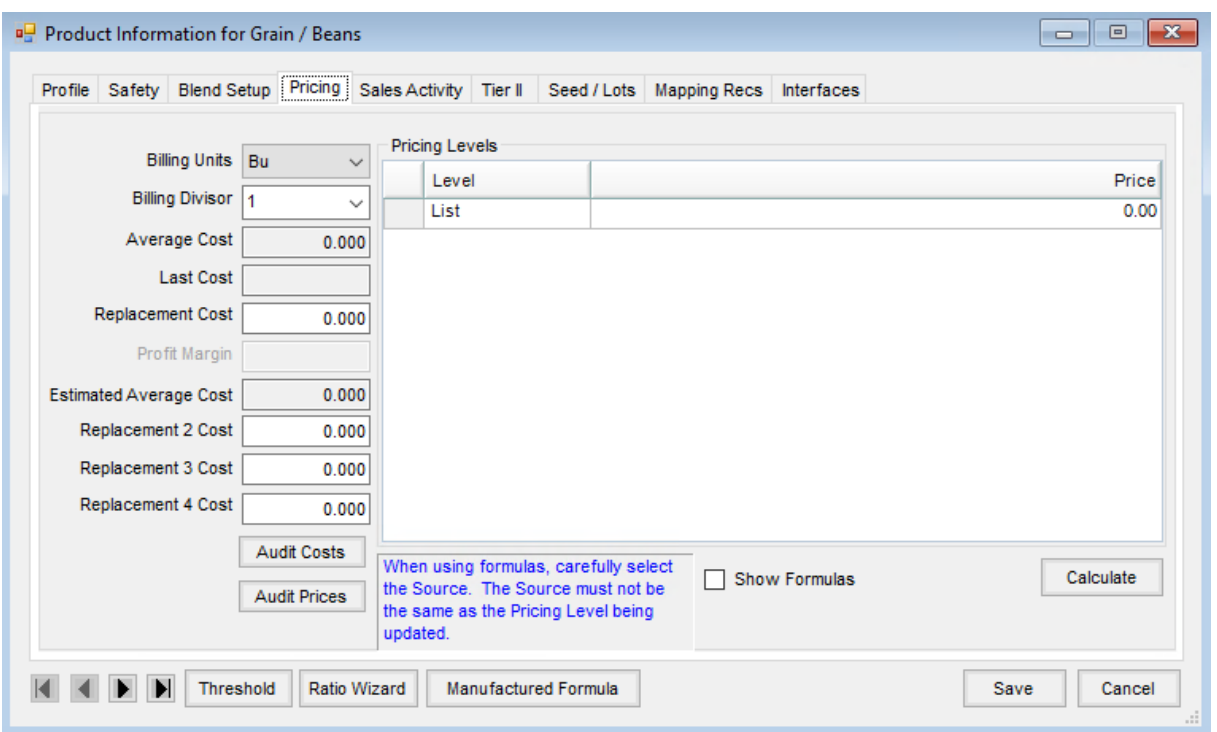

9. In GrainTrac, be sure the correct purchase G/L accounts are defined for each commodity. To do this, go to *Day End / GL Interface / Maintain Account Numbers*. Fill out sales and purchase items that apply. If there are miscellaneous charges not listed, add them by pressing **F8** and following the instructions on the pop up screen to add, edit, or delete some miscellaneous account numbers.

**Note:** If the Agvance G/L Account numbers have a Profit Center suffix separated from the root account number with a dash, slash, or period, that separator must be included with the account number in GrainTrac. For example, if the corn sales account numbers are 4100-01, 4100-02, 4100-03, etc., then at the *Maintain Account Numbers* screen in GrainTrac, enter*4100-* so that the separator will be included in the export file and will match up with the Agvance account numbers.

10. In Agvance, there is an important step called*Capture On-Line Balances*that must be performed after all the account balances are set and before any transactions are either imported or entered directly into Agvance.

## Transfer Process

It is recommended to transfer at least weekly to make the prove-out process more manageable. Best practice is exporting just after the Start a New Day function is complete.

- 1. In GrainTrac, perform the Upload Invoices to AR function. This can be found at:
	- Day End
	- Upload Invoices to AR
	- Choose #1 (Upload Invoices to AR)
	- Input the date range of transactions to be exported. The file that is created is called*ARTRNSFR.ASC* and will be stored on the grain drive in a directory called *\SSI*. For example:*G:\SSI\ARTRNSFR.ASC*

**Note:** The program will not allow exporting the same range twice. There is an override to this. Call Vertical if this override is necessary.

- 2. In GrainTrac, perform G/L Interface. This can be found at:
	- Day End
	- G/L Interface
	- #3 "Print Report of Settlement JE"
	- #2 "Create Settlement Journal Entries for SSI GL"
	- o Select a date range of un-posted G/L entries. The file that is created is called RWBSTRN6.DAT and will be stored on the grain drive in a directory called *\SSI*. For example:*G:\SSI\RWBSTRN6.DAT* **Note:** The program will not allow exporting the same range twice. There is an override to this. Call Vertical if this override is necessary.
- 3. In Agvance, import the data from the Accounting module.
	- Back up the Agvance *\avdata* directory.
	- Go to *Transfers / Import / Vertical Ascii files*.

Check both the journal entries and invoices and either type in the path or select the**Ellipsis** button to locate and select the transfer files created in Steps 1 and 2 above. Choose **OK** when ready to import. **Note:** Be sure to do Step 3 for one date transfer before performing Steps 1 and 2 for the next transfer. Files in *G:\SSI* are overwritten during Steps 1 & 2.

- 4. In Agvance, run a Sales Register for the range of Invoices transferred at*Reports / Accounts Receivable / Sales*.
- 5. In Agvance, take payments for any sales where money has been received and mark the Invoices imported from Vertical as *Paid*.